## 快速创建仪表分析

## <span id="page-0-0"></span>仪表分析

仪表分析是指基于各类业务查询数据的图形展示,图形展示的方式使数据更灵活直观。 不同的仪表类型对应不同的图形类型,不同的图形类型体现不同业务数据分析需求。

<span id="page-0-1"></span>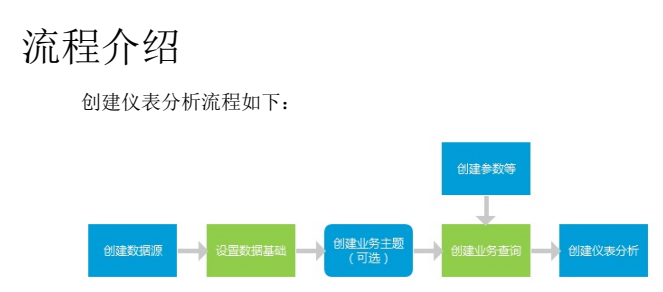

其中, 定义关系数据清参考[定义关系数据源](https://history.wiki.smartbi.com.cn/pages/viewpage.action?pageId=30474846#id--V5); [设置数据基础](https://history.wiki.smartbi.com.cn/pages/viewpage.action?pageId=30474846)请参考设置数据基础; 创建业务主题 请参[考创建业务主题。](https://history.wiki.smartbi.com.cn/pages/viewpage.action?pageId=29854745)

## <span id="page-0-2"></span>示例

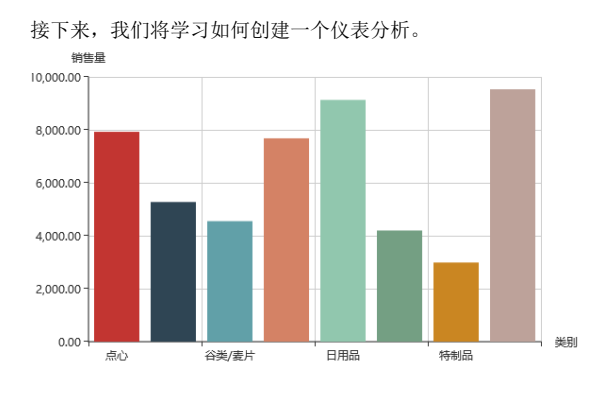

<span id="page-0-3"></span>一、定义数据集

定义数据集,是指定义查询条件和内容的过程,它将查询出仪表分析所需的数据和字段,以及仪表 分析中使用的筛选条件。它是创建仪表分析的前提。

1. 在定制管理界面选择"新建SQL查询"

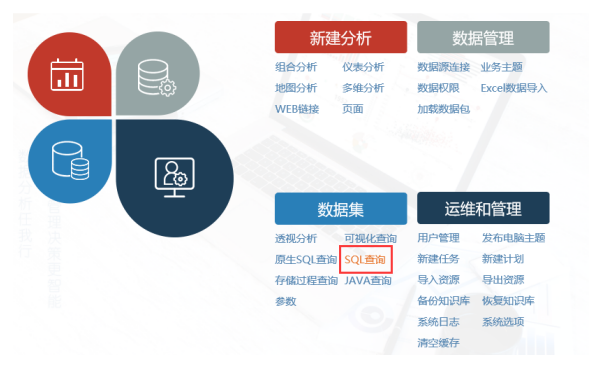

2. 选择数据源。在弹出的数据源选择窗口中选择 northwind数据源, 进入"新建SQL查询"界面。

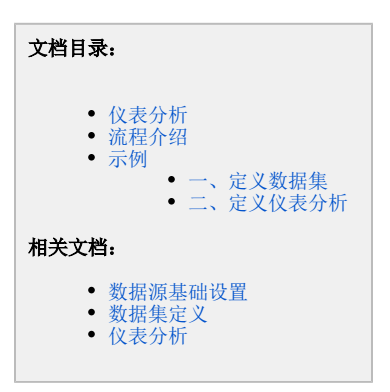

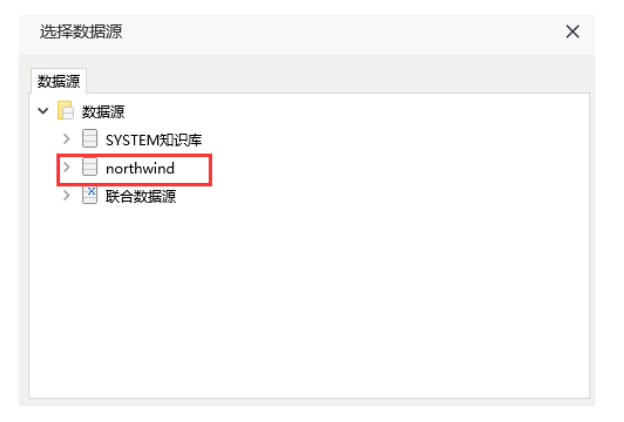

3.在新建窗口的中间空白区域,输入完整的SQL语句。如下图:

```
select
  T4.CategoryName as categoryname,
  SUM(T5.Quantity) as quantity
from
  orderdetails T5
inner join
  products T6
    on T6.ProductID = T5.ProductID
inner join
  categories T4
    on T4.CategoryID = T6.CategoryID
group by
  T4.CategoryName
```
说明:SQL查询要求输出字段需要加别名,即增加(as alias)

4. 在输出字段上, 右键选择输出字段, 在弹出的右键菜单中选择 检测输出字段类型。如下图:

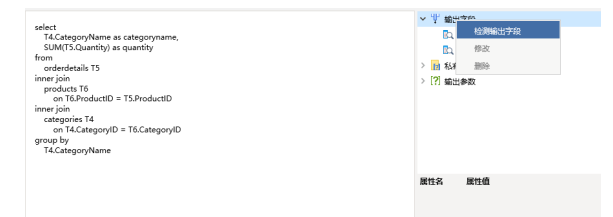

5.在新建窗口右侧输出字段区域,分别选中各个字段,修改字段别名为中文,如下图:

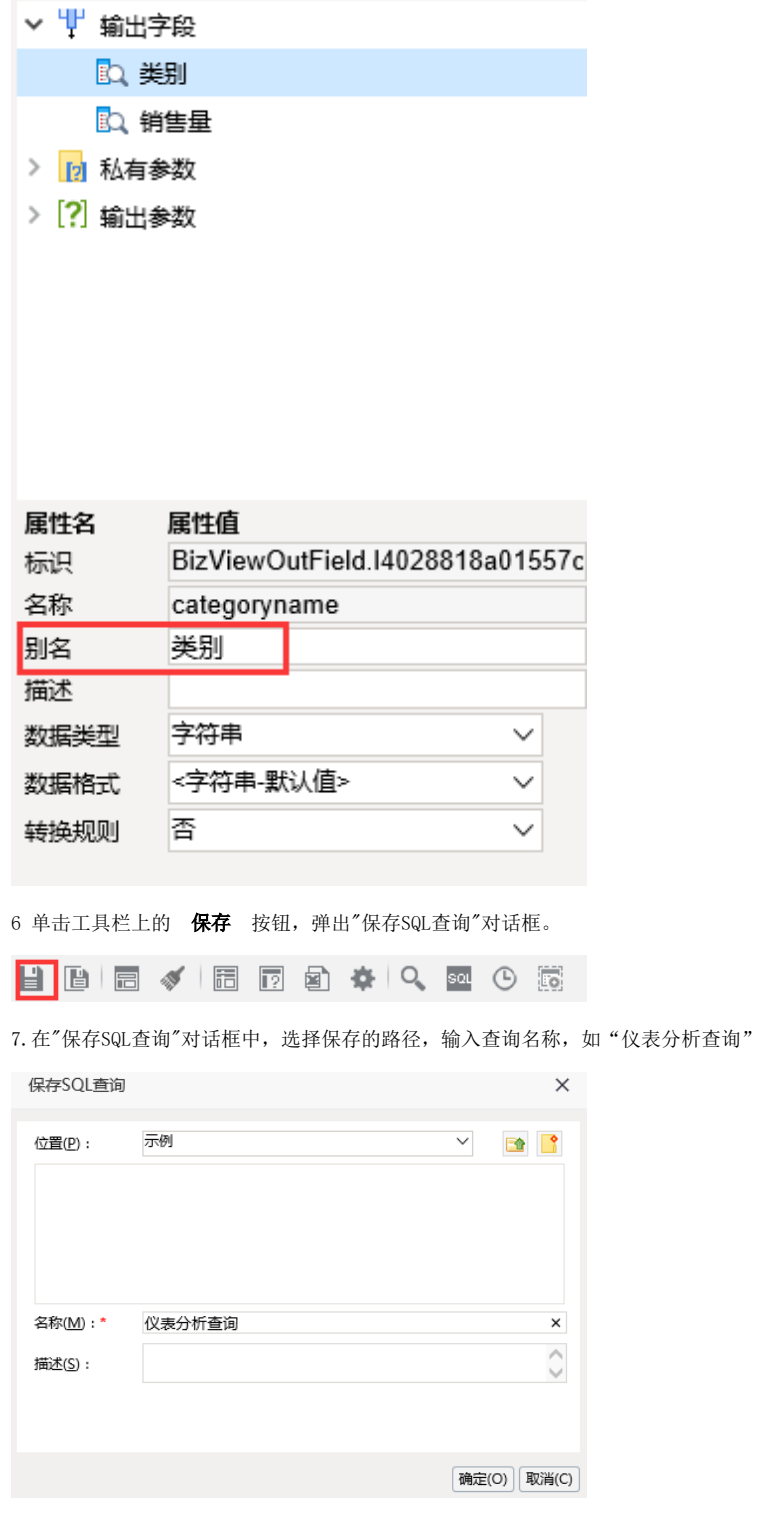

8. 在"保存SQL查询"对话框中单击 确定 按钮, 该业务查询定制成功。

说明 关于业务查询设置的详细说明请参见[数据集定义](https://history.wiki.smartbi.com.cn/pages/viewpage.action?pageId=27001129)

<span id="page-2-0"></span>二、定义仪表分析

1. 在定制管理界面, 左侧资源树"资源定制"上找到保存的sql查询"仪表分析查询" 2.在sql查询"仪表分析查询"上,右键-》新建分析-》仪表分析

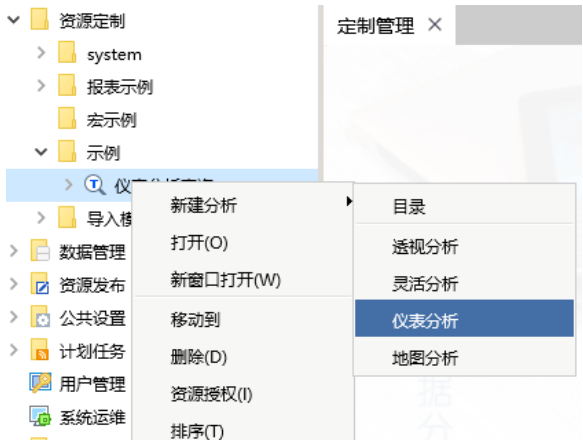

## 3. 在"图形设置"对话框选择 柱图。如下图所示:

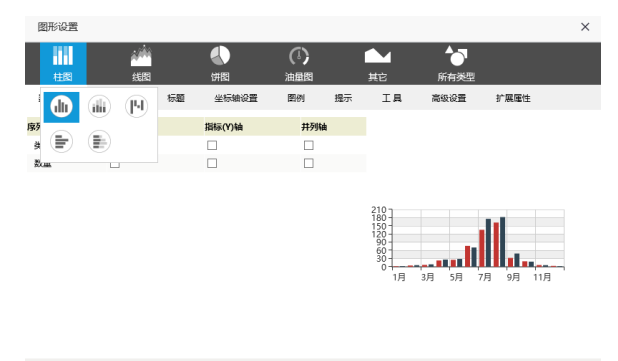

确定(O) 取消(C)

4.在"图形设置"界面进行如下设置。每一步设置都可以点击预览进行图形效果预览。

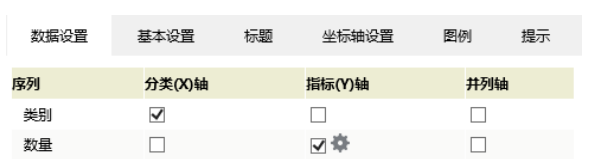

数据设置: 切换到数据设置标签, 设置"类别"为分类(X)轴, "销售量"为指标(Y)轴

5. 在"图形设置"界面单击 确定 按钮,进入"仪表分析"显示界面。

2 目 图 ★ 山野 同棚 点调 2参加 6参加 6卷

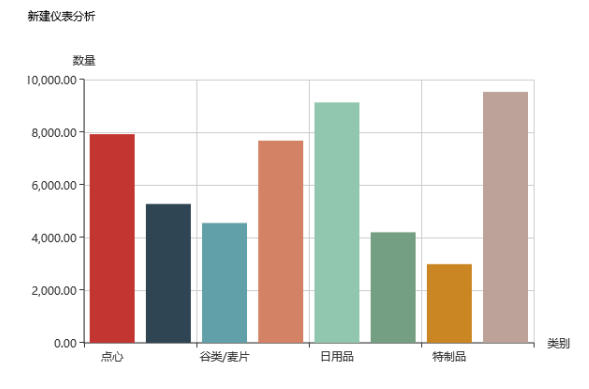

6. 点击工具栏上 视图 按钮,取消勾选"显示表头"和"显示表尾"选项,则隐藏表头和表尾。具体 效果如下图:

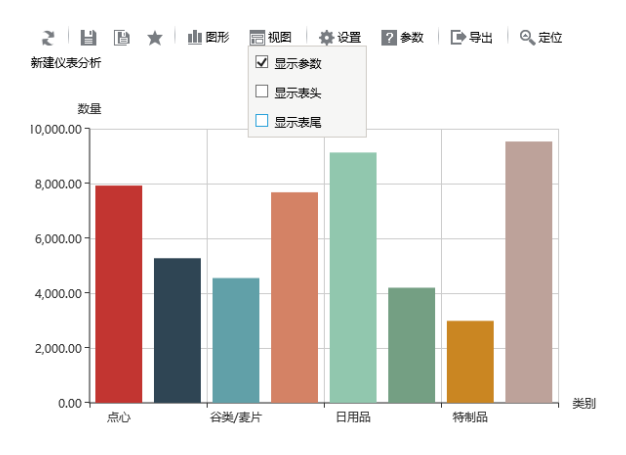

- 7. 在仪表分析界面的工具栏中选择 保存 按钮, 弹出"保存仪表分析"对话框。
- 8. 在"保存仪表分析"对话框中,设置保存路径,保存此仪表分析名称为"仪表分析示例"。

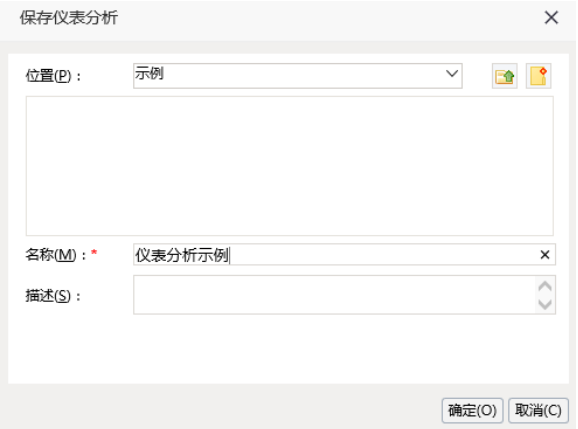

9. (可选) 选择仪表分析工具栏上的 图形设置 按钮,进入到"仪表分析设置"界面,允许对仪表 分析属性设置进行修改。如下图所示:

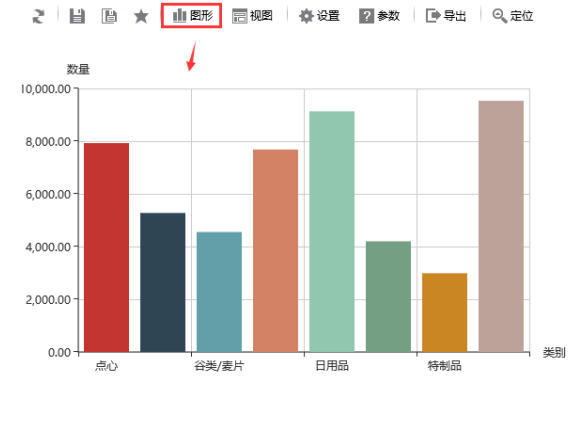

说明 对于仪表分析图形的相关介绍请参考[仪表分析。](https://history.wiki.smartbi.com.cn/pages/viewpage.action?pageId=27001412)